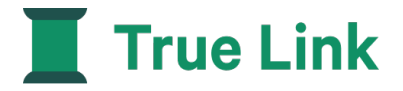

# **Beneficiary Portal User Guide**

Instructions on how to log in, access statements, disbursement, deposit and True Link card information.

# **Get Started in Three Simple Steps:**

1. Log on by clicking here: <https://member.truelinkfinancial.com/sign-in>

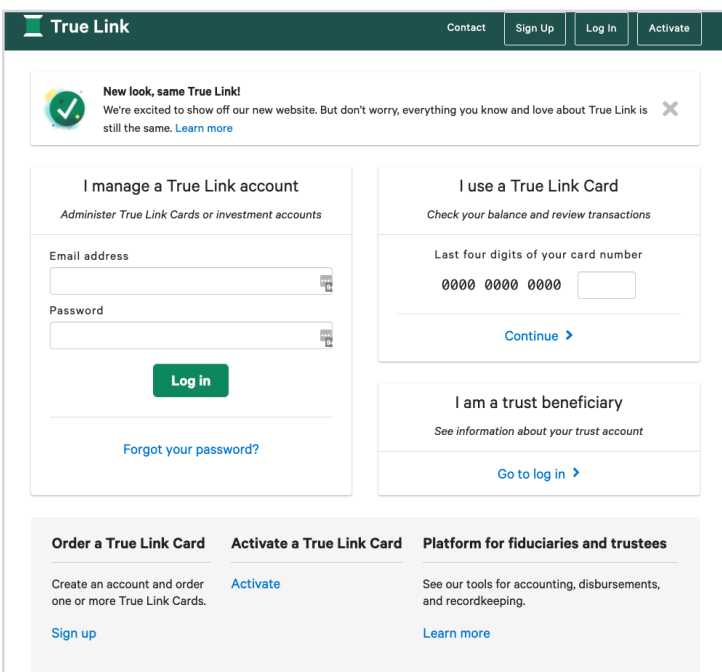

- 2. Enter your email address
- 3. Enter password

# **Online Overview**

Once you login, you'll have access to:

- View account balance
- View and download trust statements and True Link Card statements
- View deposits
- View True Link Card balance
- View your True Link Card transactions and settings
- View disbursement activity

## **Statements Tab**

### **View account balance**

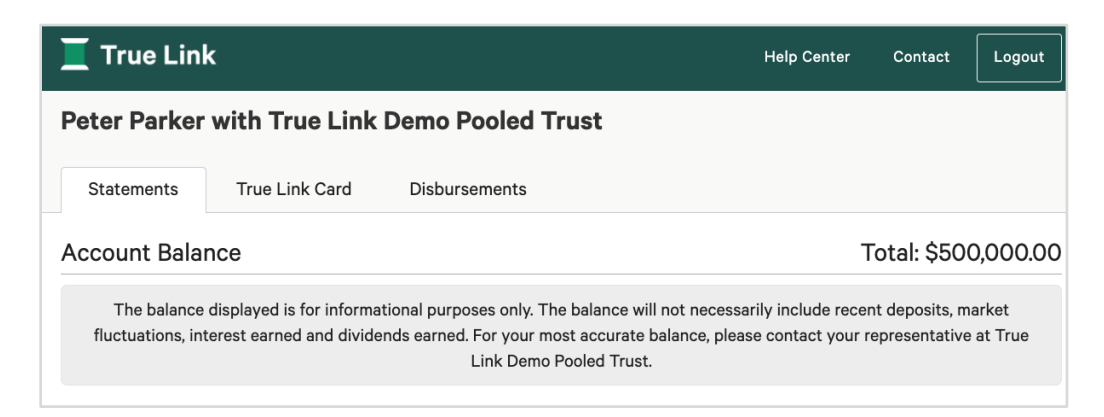

# **View/Download Quarterly Statements**

View and download a Quarterly Account Statement. Go to the "Download Statement" section, select the quarterly statement you would like to view, and click "Open". Your statements will download as a .pdf.

#### **Download Statement**

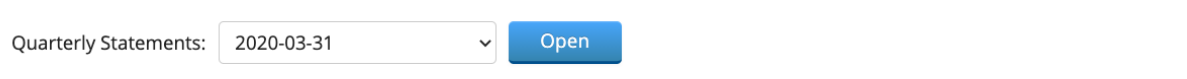

### **View Recent Deposits**

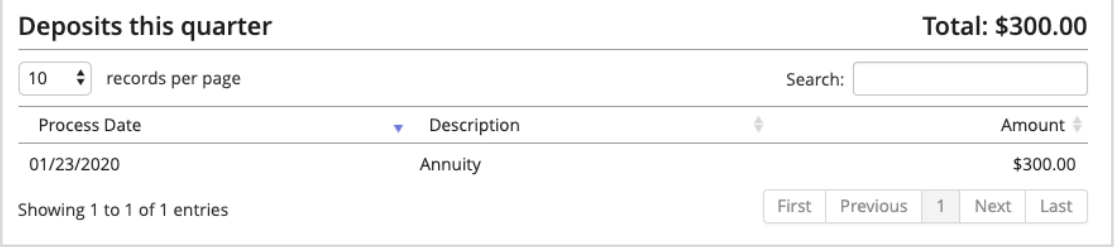

# **True Link Card Tab**

The True Link card tab will only display if the beneficiary has a True Link card. You will see the Current Balance and Recent Transactions.

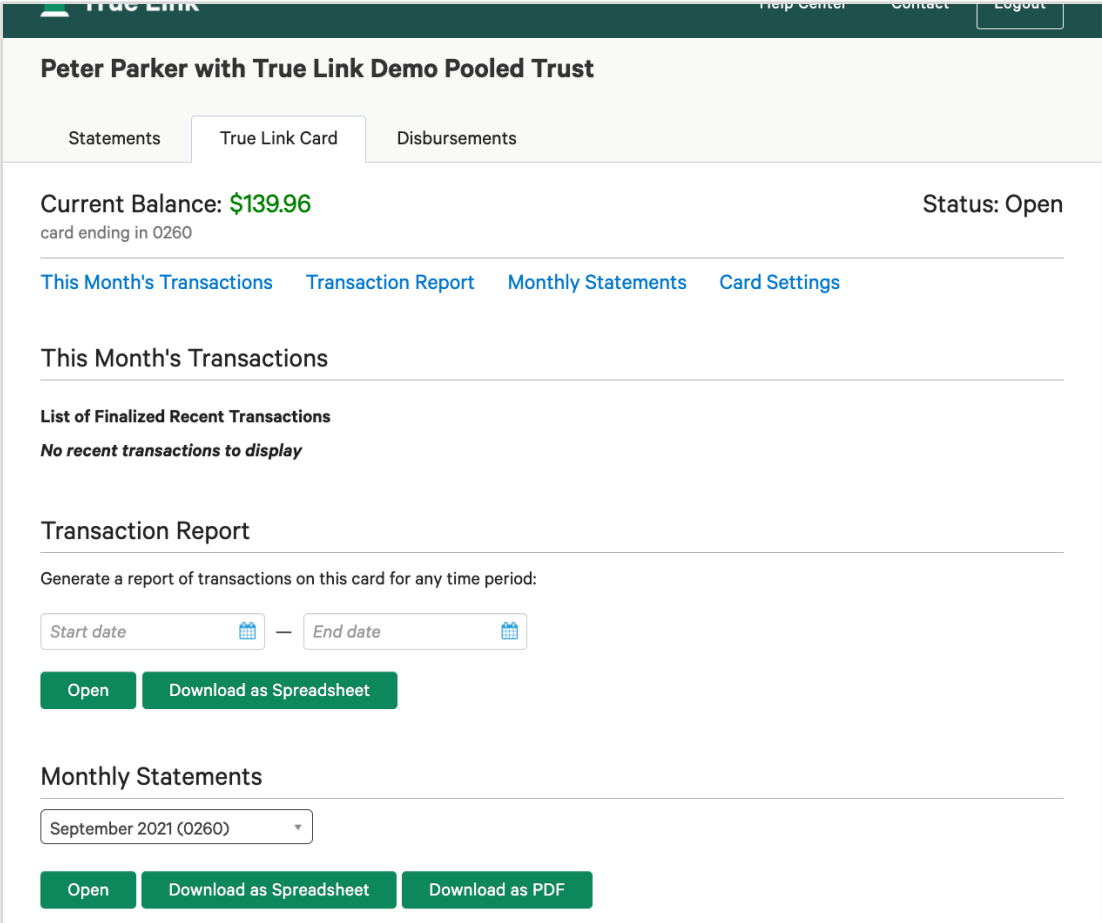

View and download a custom time-period transaction report which will show all transactions occurring on the card for the specified date range you select. To create the report, select a date range and click "Open". Your transaction report will open in a new tab.

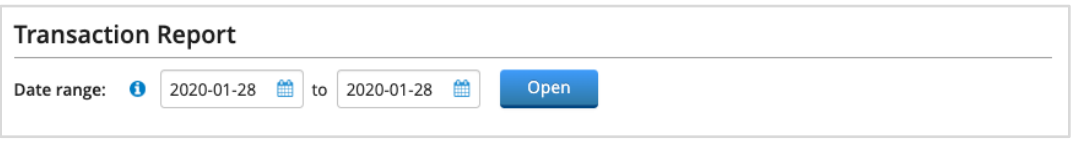

View and download your monthly statements by selecting the month of interest and clicking "Open". Your statements will download as a .pdf.

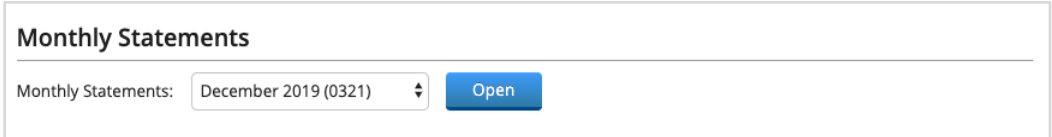

Click on Card Settings to view your card's Spending Monitor. The Spending Monitor will let you know what types of purchase are allowed on your True Link Card.

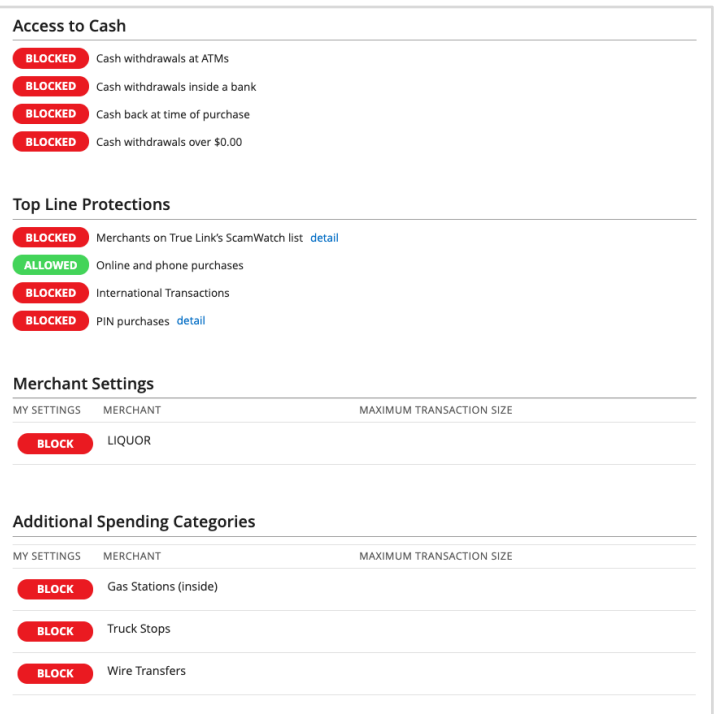

## **Disbursements Tab**

### View recent disbursements and statuses:

## **Disbursements**

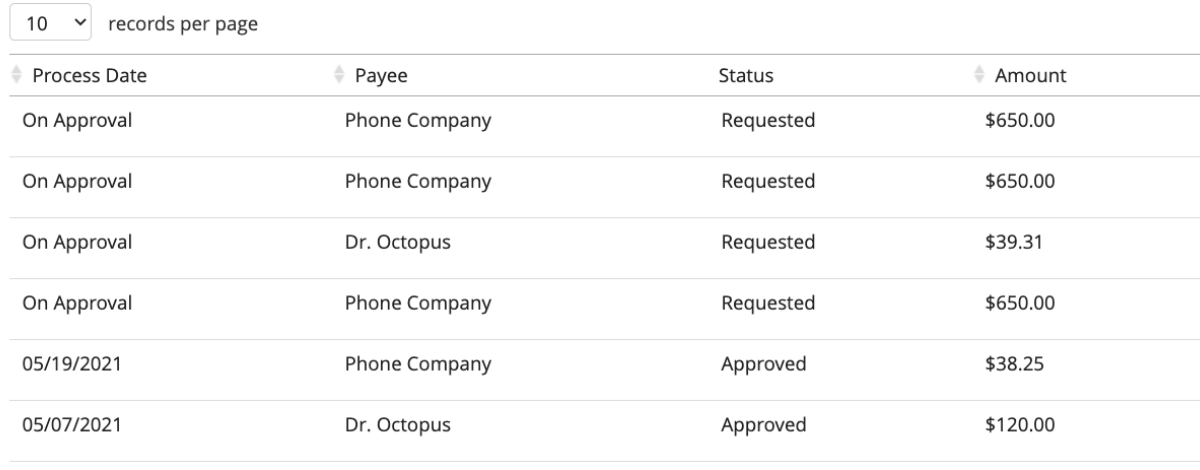

**Spending Categories** 

ALLOWED Auto Repair & Dealers detail

**BLOCKED** Bars & Liquor Stores detail

Each of the disbursements listed above has a status. Here's what the different statuses mean:

- Requested: This disbursement request has been received and is currently being reviewed.
- . Approved: This disbursement has been approved and will be processed on the next business day (e.g., if it is approved on Monday, it will be processed on Tuesday).
- · Processed: This disbursement has been made but may not yet have been received by the recipient (e.g., the check has been mailed, the electronic payment has been issued).
- · Cleared: The recipient has received this disbursement (e.g., the check has been cashed, the electronic payment has been received).
- . Not Approved: This disbursement was not approved and will not be processed. If you have any questions, please reach out to the trust administrator.
- . Stopped: This disbursement was approved, but the payment was canceled, so it was not completed. If you have any questions, please reach out to the trust administrator.

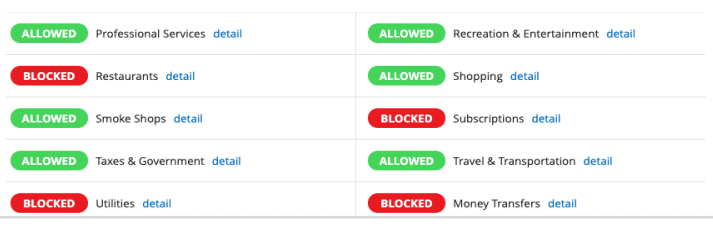